# **MAIS – ŠTUDENT MINIGUIDE 2**

## **PRIHLÁSENIE SA NA TERMÍN SKÚŠKY**

**Používateľská minipríručka pre študentov 2**

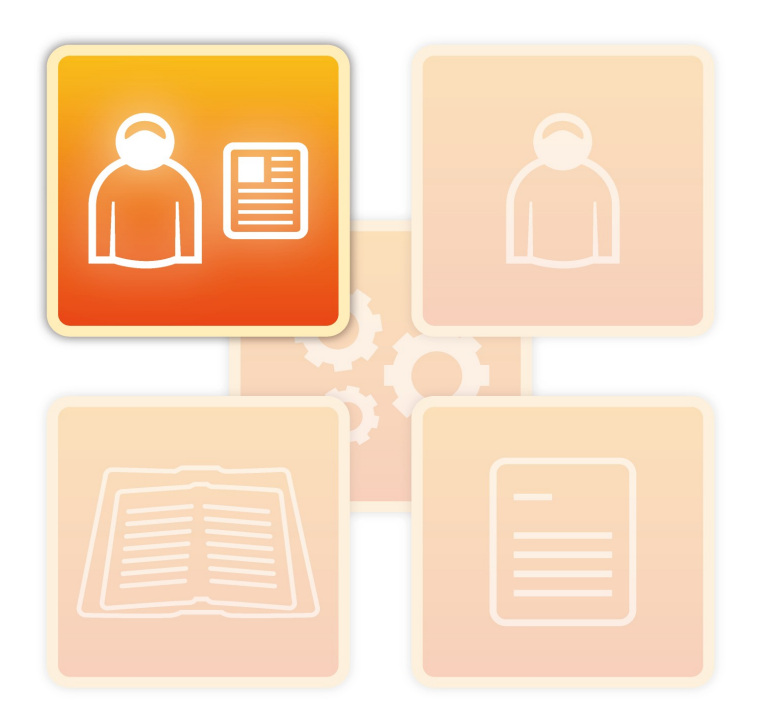

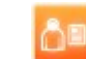

## **Úvod**

Táto príručka obsahuje základné informácie o postupe, ako sa v rozhraní študent prihlásiť na termín skúšky. Prihlásiť študenta na, resp. odhlásiť študenta z termínu skúšky môže v systéme MAIS aj pedagóg. Termíny na prihlasovanie a odhlasovanie sa na skúšku a povolený počet opravných termínov sa riadia zvyklosťami na vašej univerzite.

Pri akýchkoľvek problémoch sa obráťte na kontaktné miesta pre MAIS na vašej fakulte (univerzite).

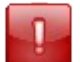

Pre optimálne výsledky odporúčame použiť prehliadač Mozilla Firefox.

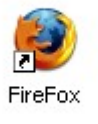

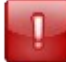

MAIS je systém prístupný prostredníctvom internetového prehliadača, MAIS samotný však nie je bežná internetová stránka. Nepoužívajte preto tlačidlá "Spať" ani "Načítaj najnovšiu verziu stránky" internetového prehliadača!

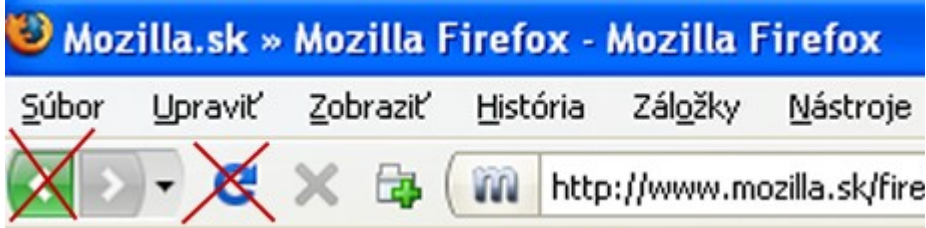

Prajeme Vám veľa pozitívnych skúseností s prácou v systéme MAIS

vývojový tím projektu MAIS

Neprešlo jazykovou úpravou.

Zmeny vyhradené.

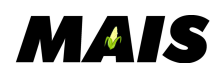

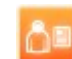

## **Postup – úvodné kroky**

1. Zadajte login = **Prihlasovacie meno** a **Heslo** a kliknite na tlačidlo **Prihlásiť** (obr. [1\)](#page-2-0).

<span id="page-2-0"></span>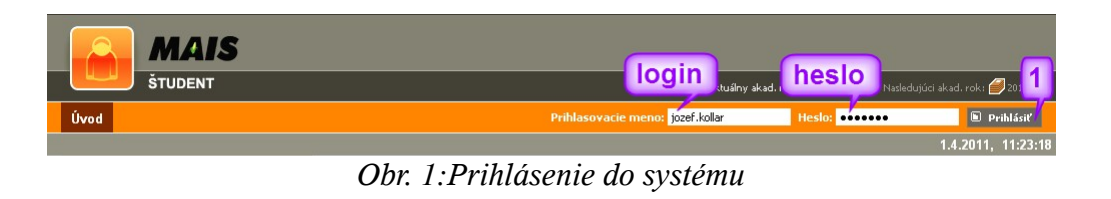

2. Kliknite na menu **Prihlasovanie na termíny** (obr. [2\)](#page-2-1).

<span id="page-2-1"></span>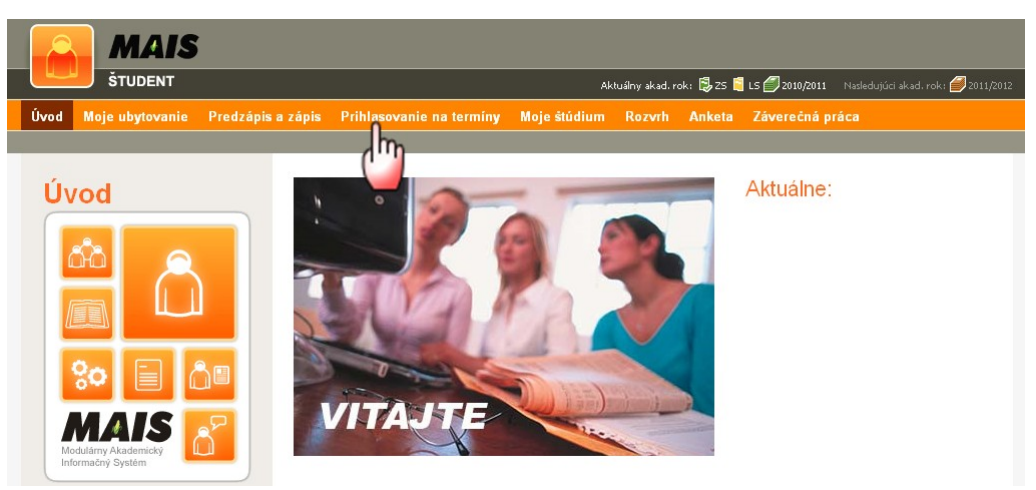

*Obr. 2: Menu prihlasovania sa na termíny skúšok*

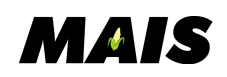

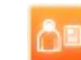

#### **Postup – ako na to**

#### **1. výber predmetu a termínu**

Kliknite na podmenu **Prihlásenie na termín hodnotenia predmetu štúdia** (obr. [3](#page-3-1) - 1) a v rozbaľovacej ponuke si **zvoľte predmet** štúdia(obr. [3](#page-3-1) - 3). Výberom **Všetky termíny** sa zobrazia všetky termíny skúšky, výberom **Aktuálne termíny** sa zobrazia len tie termíny skúšky, ktoré sa ešte nekonali.

Po výbere z ponuky **Obdobie** (obr. [3](#page-3-1) - 2) sa môžete zapísať aj na termín skúšky minulého semestra v prípade predĺženého skúškového obdobia.

<span id="page-3-1"></span>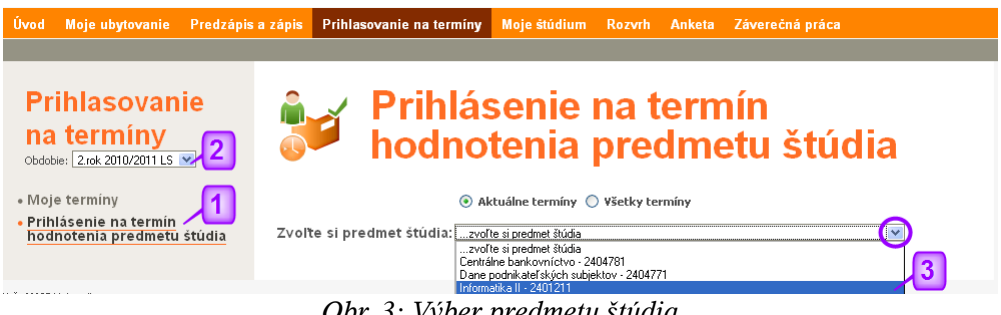

*Obr. 3: Výber predmetu štúdia*

Po výbere predmetu štúdia sa zobrazí ponuka termínov skúšky (obr. [4\)](#page-3-0). Venujte pozornosť stĺpcu **Rozsah dátumov pre prihlasovanie**. Dátumové rozsahy povoleného prihlasovania a odhlasovania sa riadia študijným poriadkom a nastavuje ich katedra, resp. pedagóg, ktorý vypisuje termín skúšky. Na obrázku pri dvoch termínoch skúšky **nie je zobrazené tlačidlo Prihlás** (obr. [4](#page-3-0) - 1), pretože ešte nenastal dátum a čas, odkedy je prihlasovanie pre študentov povolené.

V stĺpci **K/P** (obr. [4](#page-3-0) - 2) sa zobrazuje **kapacita** (povolený počet študentov na termín skúšky) **/ počet prihlásených** študentov. Priložením kurzora na dátum a čas konania skúšky sa zobrazí popiska, ktorú termínu priradil pedagóg (obr. [4](#page-3-0) ).

| <b>Prihlasovanie</b><br>na termíny<br>Obdobie: 2.rok 2010/2011 LS V     | <b>Prihlásenie na termín</b><br>hodnotenia predmetu štúdia                                             |           |      |                                    |                            |                                         |          |                      |  |  |
|-------------------------------------------------------------------------|----------------------------------------------------------------------------------------------------|-----------|------|------------------------------------|----------------------------|-----------------------------------------|----------|----------------------|--|--|
| • Moje termíny<br>• Prihlásenie na termín<br>hodnotenia predmetu štúdia | $\odot$ Aktuálne termíny $\bigcirc$ Všetky termíny<br>Zvoľte si predmet štúdia: Manažérske hry 2400633 |           |      |                                    |                            |                                         |          | $\checkmark$         |  |  |
|                                                                         | Dátum a čas konania<br><b>Trvanie</b>                                                                  | Miestnosť | K/P  | Typ                                | Hodnotenia                 | Rozsah dátumov pre<br>prihlasovanie     | Poznámka |                      |  |  |
|                                                                         | 4.4.2011 8:00<br>60 min.                                                                               |           |      | Riadny,<br>1.opravný,<br>.opravný  | Klasifikovaný<br>zápočet-1 | od:31.3.2011 12:00<br>do:3.4.2011 12:00 |          | $\checkmark$ Prihlás |  |  |
|                                                                         | 6.4.2011 8:00<br>60 min.                                                                               | BN1-B B15 | 10/2 | Riadny,<br>1.opravný.<br>2.opravný | Klasifikovaný<br>zápočet-1 | od:31.3.2011 12:00<br>do:5.4.2011 12:00 |          | $\checkmark$ Prihlás |  |  |
|                                                                         | 18.4.2011 8:00<br>60 min. Jhn                                                                          | BN1-B B15 | 10/0 | Riadny.<br>1.opravný.<br>2.opravný | Klasifikovaný<br>zápočet-1 | od:5.4.2011 8:00<br>do:17.4.2011 12:00  |          |                      |  |  |
|                                                                         | Prvý opravný termín<br>22.4.2011 8:00<br>60 min.                                                       | BN1-B B15 | 10/0 | Riadny.<br>1.opravný,<br>2.opravný | Klasifikovaný<br>zápočet-1 | nd:6.4.2011 8:00<br>do:21.4.2011 12:00  |          |                      |  |  |

<span id="page-3-0"></span>*Obr. 4: Výber termínu skúšky*

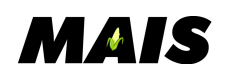

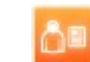

### **Postup – ako na to**

#### **2. prihlásenie**

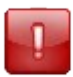

V systéme MAIS **môže byť študent naraz prihlásený len na jeden termín skúšky** z konkrétneho predmetu.

Kliknite na tlačidlo **Prihlás** pri termíne skúšky, na ktorý sa chcete prihlásiť (obr. [5\)](#page-4-1).

| $\blacksquare$ Prihlásenie na termín<br>hodnotenia predmetu štúdia                                                    |           |      |                                    |                            |                                         |  |           |  |  |                                |
|----------------------------------------------------------------------------------------------------|-----------|------|------------------------------------|----------------------------|-----------------------------------------|--|-----------|--|--|--------------------------------|
| $\odot$ Aktuálne termíny $\odot$ Všetky termíny<br>Zvoľte si predmet štúdia: Manažérske hrv - 2400633<br>$\checkmark$ |           |      |                                    |                            |                                         |  |           |  |  |                                |
|                                                                                                    |           |      |                                    |                            |                                         |  |           |  |  | Dátum a čas konania<br>Trvanie |
| 4.4.2011 8:00<br>60 min.                                                                                              | BN1-B B15 | 10/4 | Riadny.<br>1.opravný.<br>2.opravný | Klasifikovaný<br>zápočet-1 | od:31.3.2011 12:00<br>do:3.4.2011 12:00 |  | √ Prihlás |  |  |                                |
|                                                                                                    |           |      |                                    | Typ                        |                                         |  |           |  |  |                                |

<span id="page-4-1"></span>*Obr. 5: Tlačidlo Prihlás*

Sledujte hlásenia systému o úspešnosti (obr. [6](#page-4-0) - 1), resp. neúspešnosti (príklady na obr. [7,](#page-5-2) [8](#page-5-1) a [9\)](#page-5-0) prihlásenia sa na termín skúšky. Po úspešnom prihlásení uvidíte, na ktorých termínoch skúšky ste boli alebo aktuálne ste prihlásený (obr. [6](#page-4-0) - 2) a zároveň sa tlačidlá pre prihlásenie na iné termíny zneprístupnia (obr. [6](#page-4-0) - 3).

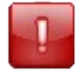

Kompletné informácie o termínoch skúšky nájdete v obrazovke Moje termíny.

<span id="page-4-0"></span>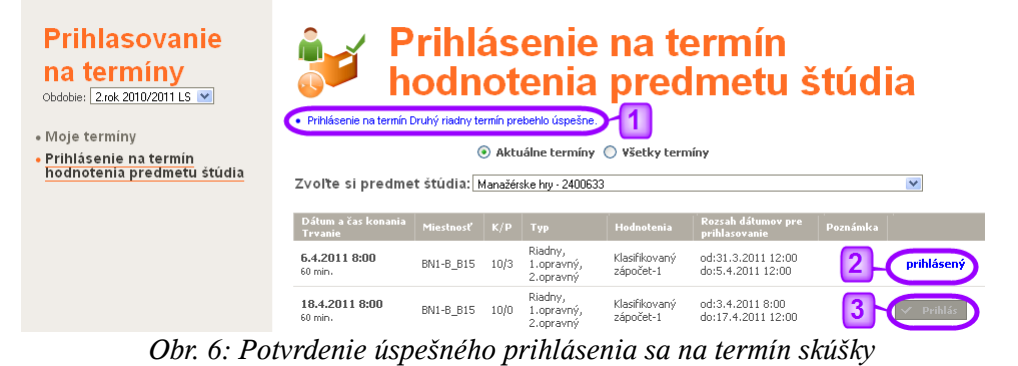

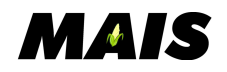

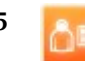

| <b>Prihlasovanie</b><br>na termíny                                                                        | Prihlásenie na termín hodnotenia<br>predmetu štúdia                                                                                                    |                  |                                 |                  |                                    |                                                                                   |                               |          |          |  |
|----------------------------------------------------------------------------------------------------|----------------------------------------------------------------------------------------------------|------------------|---------------------------------|------------------|------------------------------------|-----------------------------------------------------------------------------------|-------------------------------|----------|----------|--|
| · Prehľad termínov hodnotenia<br>predmetu štúdia<br>· Prihlásenie na termín<br>hodnotenia predmetu štúdia | e Prihlásenie na termín Riadny termín neúspešné: Došlo k prekročeniu definovaného kapacitného obmedzenia<br>termínu hodnotenia predmetu štúdia.<br>$\odot$ Aktuálne termíny $\odot$ Všetky termíny<br>Zvoľte si predmet štúdia: Manažérske hry - 2400633<br>$\checkmark$ |                  |                                 |                  |                                    |                                                                                   |                               |          |          |  |
|                                                                                                    | Dátum a čas konania<br><b>Trvanie</b><br>15.06.2010 08:00<br>60 min.                                                                                                    | Riadny<br>termín | Popiska Miestnosť<br>PO-BA1 203 | $K/P$ Typ<br>5/5 | Riadny,<br>1.opravný,<br>2.opravný | Rozsah dátumov pre<br>prihlasovanie<br>od:01.03.2010 12:00<br>do:14.06.2010.12:00 | <b>Hodnotenia</b><br>Skúška-1 | Poznámka | obsadený |  |

<span id="page-5-2"></span>*Obr. 7: Termín je obsadený, nedá sa prihlásiť*

Typ termínu (riadny, prvý opravný, druhý opravný a kombinácie) skúšky určuje pedagóg. V príklade na obr. [8](#page-5-1) sa študent nemôže prihlásiť na riadny termín, lebo už jeden riadny termín skúšky absolvoval.

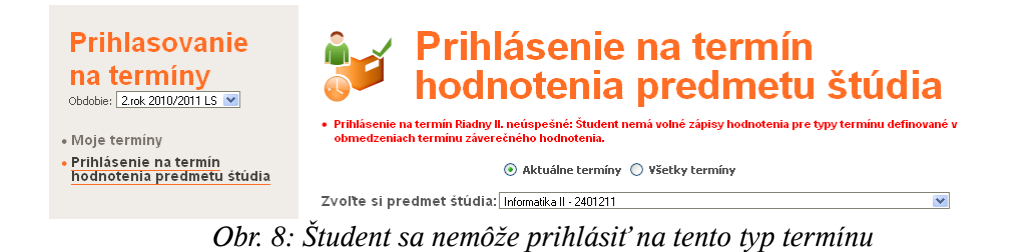

Študent sa môže na na ďalší termín prihlásiť (byť prihlásený) až potom, čo:

- <span id="page-5-1"></span>sa z pôvodného termínu odhlásil,
- ho z pôvodného termínu odhlásil pedagóg (napr. ak sa ospravedlnil),
- mu pedagóg zapísal výsledok skúšky na termíne (a to aj FX).

Systém tiež stráži pri každom študentovi povolený počet termínov podľa študijného poriadku univerzity (obr. [9\)](#page-5-0).

<span id="page-5-0"></span>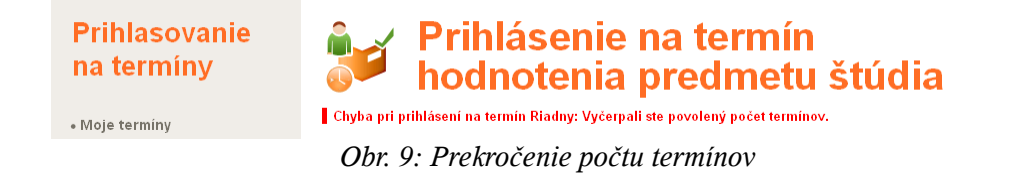

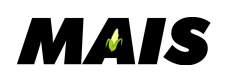

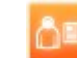

#### **Postup – ako na to**

#### **3. odhlásenie**

Ak sa chcete odhlásiť z termínu skúšky, kliknite na podmenu Moje termíny (obr. [10](#page-6-1) - 1). Prosím venujte pozornosť stĺpcu **termínom pre odhlasovanie** (obr. [10](#page-6-1) - 2). Po uplynutí dátumu a času na odhlásenie môže študenta z termínu odhlásiť len pedagóg. Prostredníctvom filtrovacích kritérií (obr. [10](#page-6-1) - 3) si môžete zúžiť ponuku termínov skúšky.

Pre odhlásenie z termínu skúšky kliknite na **tlačidlo pre odhlásenie** (obr. [10](#page-6-1) - 4).

<span id="page-6-1"></span>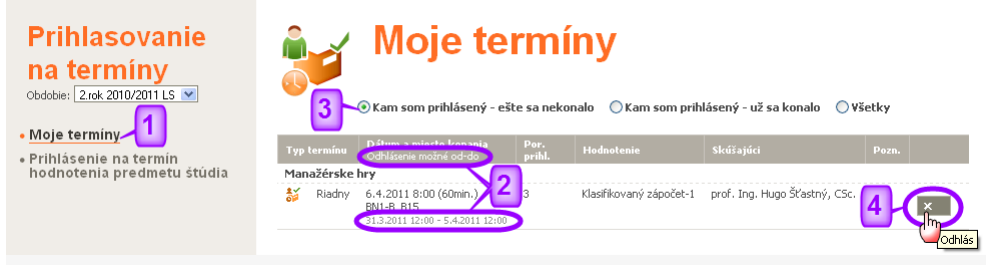

*Obr. 10: Odhlásenie z termínu skúšky*

Po priložení kurzora myši nad ikonku v stĺpci Typ termínu sa objaví bublinová nápoveda s informáciou o stave vášho termínu skúšky (obr. [11](#page-6-0) - 1). Pedagógom zaevidovaný výsledok skúšky, na ktorej ste sa uz zúčastnili sa zobrazuje v stĺpci Hodnotenie (obr. [11](#page-6-0) - 2). V obrazovke Moje termíny nájdete aj ďalšie informácie o termínoch skúšky všetkých predmetov, ktoré máte zapísané v študijnom pláne na príslušný semester (obr. [11](#page-6-0) - 3).

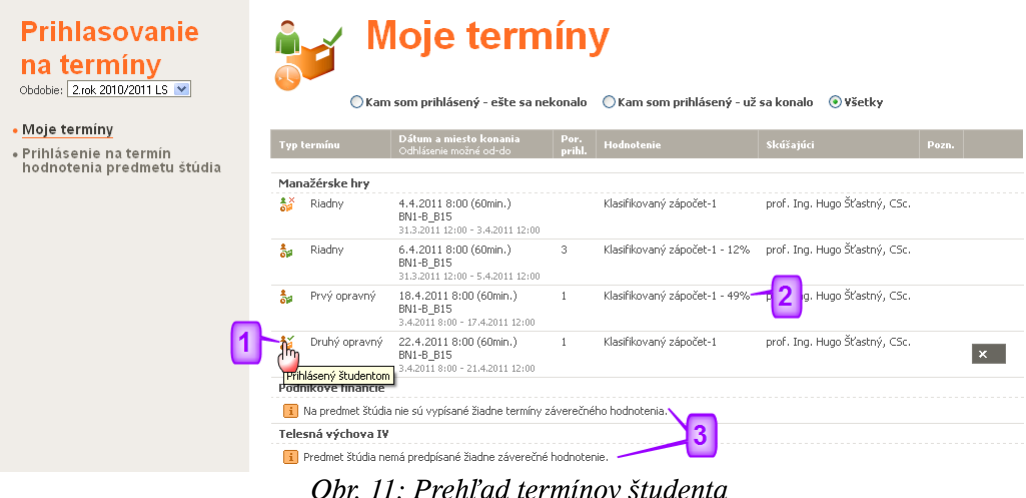

<span id="page-6-0"></span>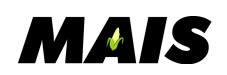